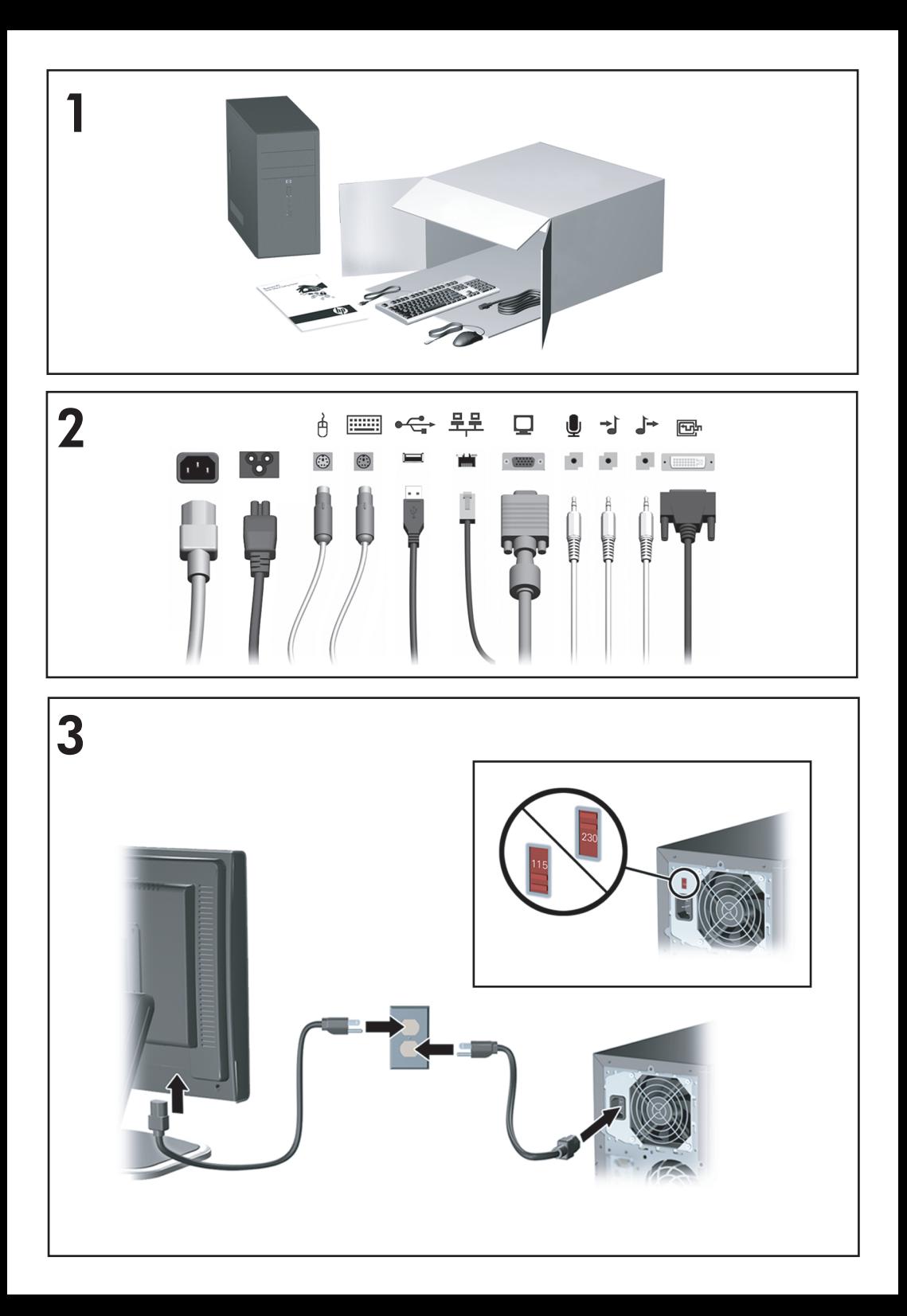

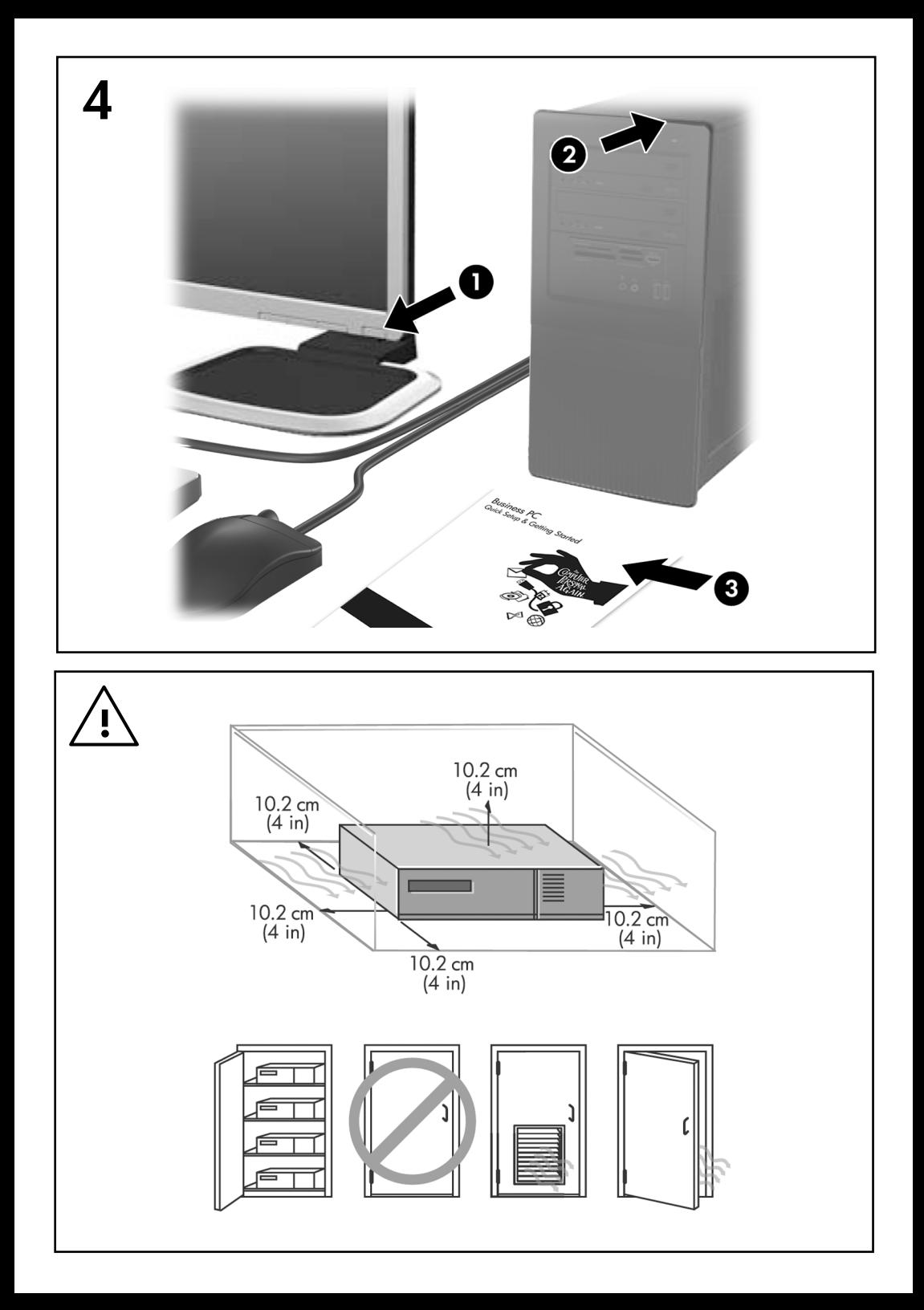

Instalação rápida e introdução PCs empresariais

© Copyright 2008 Hewlett-Packard Development Company, L.P. As informações incluídas neste documento estão sujeitas a alterações sem aviso prévio.

Microsoft, Windows e Windows Vista são marcas comerciais ou marcas registadas da Microsoft Corporation nos Estados Unidos e/ou noutros países.

As únicas garantias para os produtos e serviços da HP são estabelecidas exclusivamente na documentação de garantia limitada que acompanha esses produtos e serviços. Neste documento, nenhuma declaração deverá ser interpretada como a constituição de uma garantia adicional. A HP não é responsável por eventuais erros técnicos, editoriais ou omissões.

Este documento contém informações de propriedade protegidas por copyright. Nenhuma parte deste documento poderá ser fotocopiada, reproduzida ou traduzida para outro idioma sem consentimento prévio por escrito da Hewlett-Packard Company.

Instalação rápida e introdução

PCs empresariais

Primeira edição (Fevereiro de 2008)

Número de peça do documento: 464061-131

## **Acerca deste Manual**

#### **Aceder aos manuais do utilizador e ao HP Insight Diagnostics**

Os manuais do utilizador da HP e o HP Insight Diagnostics estão disponíveis na unidade de disco rígido (determinados modelos) e estão também disponíveis em [http://www.hp.com/support.](http://www.hp.com/support)

Para aceder aos manuais do utilizador da HP:

▲ Seleccione **Iniciar** > **Todos os Programas** > **HP User Manuals** (Manuais do utilizador da HP).

Para aceder ao HP Insight Diagnostics:

▲ Consulte a secção *Aceder ao HP Insight Diagnostics* neste manual.

#### **Avisos**

- **AVISO!** O texto identificado desta forma indica que a não observância das instruções poderá resultar em ferimentos pessoais ou morte.
- **CUIDADO:** O texto identificado desta forma indica que a não observância das indicações do aviso poderá resultar em danos no equipamento ou na perda de informações.
- **EX NOTA:** O texto identificado desta forma fornece informações suplementares importantes.

# **Índice**

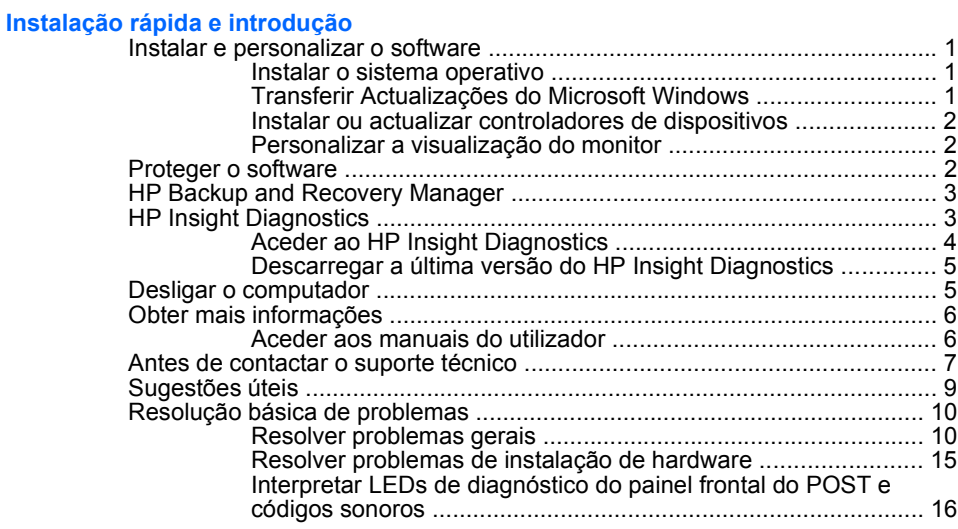

# <span id="page-8-0"></span>**Instalação rápida e introdução**

# **Instalar e personalizar o software**

- **NOTA:** Se o computador tiver sido fornecido com o Windows Vista instalado, serlhe-á pedido que registe o computador com HP Total Care, antes de instalar o sistema operativo Irá ver um filme de curta duração seguido de um formulário de registo online. Preencha o formulário, clique no botão **Begin** (Iniciar) siga as instruções apresentadas no ecrã.
- **CUIDADO:** Não adicione dispositivos de hardware opcionais ou de outros fabricantes ao computador antes de o sistema operativo estar correctamente instalado. Poderia causar erros e impedir que o sistema operativo fosse correctamente instalado.
- **EX NOTA:** Deve deixar um espaço livre de 10,2 cm (4 polegadas) atrás da unidade e acima do monitor para permitir a ventilação necessária.

## **Instalar o sistema operativo**

O sistema operativo é instalado automaticamente quando ligar o computador pela primeira vez. Este processo demorará cerca de 5 a 10 minutos, conforme o sistema operativo que estiver a ser instalado. Leia e siga cuidadosamente as instruções apresentadas no ecrã para concluir a instalação.

- **CUIDADO:** Depois de a instalação automática ter sido iniciada, NÃO DESLIGUE O COMPUTADOR ATÉ O PROCESSO ESTAR CONCLUÍDO. Se desligar o computador durante o processo de instalação, poderá danificar o sistema operativo do computador ou impedir que a instalação seja efectuada correctamente.
- **EX NOTA:** Se o computador tiver sido fornecido com o sistema operativo em mais do que um idioma na unidade de disco rígido, o processo de instalação poderá demorar até 60 minutos.

Se o computador não foi fornecido com um sistema operativo Microsoft, algumas partes desta documentação não são aplicáveis. Depois de instalar o sistema operativo, estão disponíveis informações adicionais na ajuda online.

## **Transferir Actualizações do Microsoft Windows**

- **1.** Para configurar a ligação à Internet, clique em **Iniciar** > **Internet Explorer** e siga as instruções apresentadas no ecrã.
- **2.** Após a ligação à Internet ter sido estabelecida, clique no botão **Iniciar**.
- **3.** Seleccione o menu **Todos os programas**.
- **4.** Clique na hiperligação para o **Windows Update**. No Windows Vista, é apresentado o ecrã do **Windows Update**. Clique em **ver actualizações disponíveis** e certifique-se de que todas as actualizações

<span id="page-9-0"></span>críticas estão seleccionadas. Clique no botão **Instalar** e siga as instruções apresentadas no ecrã.

No Windows XP, será direccionado para o **Web site Microsoft Windows Update**. Se forem apresentadas uma ou mais janelas de contexto, a solicitar a instalação de um programa a partir de<http://www.microsoft.com>, clique em **Sim** para instalar o programa. Siga as instruções a partir do Web site da Microsoft para procurar actualizações e instalar actualizações críticas, bem como Service Packs.

Recomendamos que instale todas as actualizações críticas e Service Packs.

**5.** Após as actualizações terem sido instaladas, o Windows solicitar-lhe-á que reinicie o computador. Certifique-se de que guarda todos os ficheiros ou documentos que possam estar abertos antes da reinicialização. Em seguida, seleccione **Sim** para reinicializar o computador.

#### **Instalar ou actualizar controladores de dispositivos**

Quando instalar dispositivos de hardware opcionais depois da instalação do sistema operativo estar concluída, é necessário instalar os controladores para cada dispositivo.

Se for solicitada a indicação do caminho do directório i386, substitua o caminho por C:\i386 ou utilize o botão **Procurar** da caixa de diálogo para localizar a pasta i386. Esta acção indica ao sistema operativo o caminho para os controladores adequados.

Obtenha o software de suporte mais recente, incluindo software de suporte para o sistema operativo, a partir de <http://www.hp.com/support>. Escolha o país e o idioma, seleccione **Transferir controladores e software**, introduza o número do modelo e prima Enter.

#### **Personalizar a visualização do monitor**

Se pretender, pode seleccionar ou alterar manualmente o modelo do monitor, frequências de varrimento, resolução de ecrã, definições de cor, tamanhos do tipo de letra e definições de gestão de energia. Para o fazer, clique com o botão direito do rato no ambiente de trabalho do Windows e, em seguida, clique em **Personalizar** no Windows Vista ou em **Propriedades** no Windows XP para mudar as definições de visualização. Para obter mais informações, consulte a documentação on-line fornecida com o utilitário de controlador de gráficos ou a documentação fornecida juntamente com o monitor.

## **Proteger o software**

Para proteger o software de perdas ou danos, mantenha uma cópia de segurança de todo o software do sistema e de todas as aplicações e respectivos ficheiros armazenados na unidade de disco rígido. Consulte a documentação do sistema operativo ou do utilitário de cópia de segurança para obter instruções sobre como efectuar cópias de segurança dos ficheiros de dados.

# <span id="page-10-0"></span>**HP Backup and Recovery Manager**

O HP Backup and Recovery Manager é uma aplicação versátil, de utilização fácil que lhe permite criar cópias de segurança e recuperar a unidade de disco rígido principal do PC: A aplicação funciona no ambiente Windows para criar cópias de segurança do Windows, de todas as aplicações e de todos os ficheiros de dados. As cópias de segurança podem ser agendadas para ocorrer automaticamente a intervalos especificados ou para ser iniciadas manualmente. Os ficheiros importantes podem ser arquivados de forma separada das cópias de segurança regulares.

O HP Backup and Recovery Manager está pré-instalado na unidade C: e cria uma partição de recuperação.

Os pontos de recuperação e as cópias de segurança dos ficheiros podem ser copiados para discos CD ou DVD, enquanto todas as cópias de segurança podem ser copiadas para discos rígidos de rede ou secundários.

A HP recomenda vivamente a criação imediata de um Conjunto de Discos de Recuperação antes de utilizar o computador e de agendar cópias de segurança regulares e automáticas de Pontos de Recuperação.

Para criar um Conjunto de Discos de Recuperação:

- **1.** Clique em **Iniciar** > **HP Backup and Recovery** > **HP Backup and Recovery Manager** para abrir o Assistente de Cópias de Segurança e Recuperação e clique em **Seguinte**.
- **2.** Seleccione **Create a set of recovery discs (Recommended)** (Criar um conjunto de discos de recuperação (Recomendado)) e clique em **Next** (Seguinte).
- **3.** Siga as instruções apresentadas no assistente.

Para mais informações sobre a utilização do HP Backup and Recovery Manager, consulte o manual *HP Backup and Recovery Manager User Guide* seleccionando **Iniciar** > **HP Backup and Recovery** > **HP Backup and Recovery Manager Manual**.

**EX NOTA:** É possível encomendar um Conjunto de Discos de Recuperação, telefonando para o centro de suporte de HP. Vá para o Web site que se segue, seleccione a sua região e clique na hiperligação **Technical support after you buy** (Suporte técnico pós-venda) no cabeçalho **Call HP** (Chamar HP) para obter o número de telefone do centro de suporte para a sua região.

[http://welcome.hp.com/country/us/en/wwcontact\\_us.html](http://welcome.hp.com/country/us/en/wwcontact_us.html)

# **HP Insight Diagnostics**

**NOTA:** O software HP Insight Diagnostics está incluído apenas nalguns modelos de computadores.

<span id="page-11-0"></span>O utilitário HP Insight Diagnostics permite-lhe visualizar informações sobre a configuração de hardware do computador e executar testes de diagnóstico do hardware nos subsistemas do computador. O utilitário simplifica o processo para identificar, diagnosticar e isolar questões de hardware de forma efectiva.

O separador Survey é apresentado quando o HP Insight Diagnostics é chamado. Este separador mostra a configuração actual do computador. A partir do separador Survey, podem ser acedidas várias categorias de informações sobre o computador. Outros separadores proporcionam informações adicionais, incluindo opções de teste de diagnósticos e resultados do teste. As informações em cada ecrã do utilitário podem ser guardadas como um ficheiro HTML e armazenadas numa disquete ou Chave de Unidade HP USB.

Utilize o HP Insight Diagnostics para determinar se todos os dispositivos instalados no computador são reconhecidos pelo sistema e se estão a funcionar correctamente. A execução de testes é opcional mas recomendada após a instalação ou ligação de um novo dispositivo.

Deverá executar os testes, guardar os resultados e imprimi-los para que tenha os relatórios impressos disponíveis antes de efectuar uma chamada para o Centro de Suporte ao Cliente.

**NOTA:** Os dispositivos de outras empresas podem não ser detectados pelo HP Insight Diagnostics.

## **Aceder ao HP Insight Diagnostics**

Para aceder ao HP Insight Diagnostics, é necessário criar um conjunto de discos de recuperação e em seguida iniciar o CD que contém o utilitário. Também pode ser transferido de<http://www.hp.com>. Consulte [Descarregar a última versão do HP](#page-12-0) [Insight Diagnostics na página 5](#page-12-0) para mais informações.

**NOTA:** O software HP Insight Diagnostics está incluído como parte do conjunto de discos de recuperação apenas nalguns modelos de computadores.

Se já tiver criado um conjunto de discos de recuperação, inicie o procedimento seguinte a partir do passo 4.

- **1.** Clique em **Iniciar** > **HP Backup and Recovery** > **HP Backup and Recovery Manager** para abrir o Assistente de Cópias de Segurança e Recuperação e clique em **Seguinte**.
- **2.** Seleccione **Create a set of recovery discs (Recommended)** (Criar um conjunto de discos de recuperação (Recomendado)) e clique em **Next** (Seguinte).
- **3.** Siga a instruções no assistente para criar um conjunto de discos de recuperação.
- **4.** Utilize o Explorador do Windows para pesquisar no conjunto de discos de recuperação o CD com o directório **compaq\hpdiags**.
- **5.** Com o computador ligado, insira o CD numa unidade óptica do computador.
- <span id="page-12-0"></span>**6.** Encerre o sistema operativo e desligue o computador.
- **7.** Ligue o computador. O sistema reiniciará para o CD.
- **NOTA:** Se o sistema não iniciar o CD na unidade óptica, pode ser necessário alterar a ordem de arranque no utilitário Computer Setup (F10) para que o sistema tente iniciar na unidade óptica antes de o fazer na unidade de disco rígido. Para mais informações, consulte o *Manual do Utilitário Computer Setup (F10)*.
- **8.** Seleccione o idioma apropriado e clique em **Continuar**.
- **NOTA:** Recomendamos que aceite o teclado padrão atribuído para o seu idioma, excepto se pretender testar um teclado específico.
- **9.** Na página de Licença de utilizador final, clique em **Concordo** se concordar com os termos. O utilitário HP Insight Diagnostics é iniciado com o separador Survey apresentado.

## **Descarregar a última versão do HP Insight Diagnostics**

- **1.** Vá para<http://www.hp.com>.
- **2.** Clique na ligação **Descarregamentos de software e controladores**.
- **3.** Introduza o número do produto (por exemplo, dc7700) na caixa de texto e prima a tecla Enter.
- **4.** Seleccione o modelo específico do seu computador.
- **5.** Seleccione o SO.
- **6.** Clique na ligação **Diagnóstico**.
- **7.** Clique em **HP Insight Diagnostics Offline Edition**.
- **8.** Seleccione um idioma e clique em **Download**.
- **NOTA:** O descarregamento inclui instruções sobre como criar o CD de arranque.

# **Desligar o computador**

Para desligar correctamente o computador, encerre primeiro o software do sistema operativo. No Windows Vista, clique em **Iniciar**, clique na seta no canto inferior direito do menu Iniciar e seleccione **Encerrar**. O computador é encerrado automaticamente. No Windows XP Professional, clique em **Iniciar** > **Encerrar**. No Windows XP Home, clique em **Iniciar** > **Desligar computador**.

Dependendo do sistema operativo, premir o botão de alimentação poderá fazer com que o computador entre num modo de baixo consumo ou suspensão, em vez de o desligar automaticamente. Este procedimento permite poupar energia sem fechar as aplicações. Posteriormente, poderá utilizar imediatamente o computador sem ter de reiniciar o sistema operativo e sem perder dados.

<span id="page-13-0"></span>**CUIDADO:** Se forçar manualmente o computador a desligar, perde todos os dados que não estejam guardados.

Para forçar manualmente o computador a desligar e a ignorar o "estado de suspensão", prima e mantenha premido o botão de alimentação durante quatro segundos.

Nalguns modelos, pode utilizar o utilitário Computer Setup para reconfigurar o botão de alimentação de modo a que ele funcione no modo ligar/desligar em vez do modo de suspensão. Consulte o *Manual do Utilitário Computer Setup (F10)* para obter mais informações sobre a utilização do utilitário Computer Setup.

## **Obter mais informações**

As seguintes publicações estão disponíveis na unidade de disco rígido do computador:

- *Instalação rápida e introdução* (também disponível em papel) Ajuda a ligar o computador e os dispositivos periféricos e a configurar o software fornecido de fábrica; também inclui informações básicas para resolução de problemas no caso de ter dificuldades durante o arranque inicial.
- *Manual de Referência de Hardware* Fornece uma descrição geral do equipamento, bem como instruções para actualização desta gama de computadores e inclui informações sobre a pilha do relógio, memória e fonte de alimentação.
- *Manual do Utilitário Computer Setup (F10)* Fornece instruções sobre como utilizar esta ferramenta para reconfigurar ou modificar as predefinições para efeitos de manutenção ou quando instalar novos dispositivos de hardware.
- *Manual de Resolução de Problemas* Manual global que fornece sugestões úteis para a resolução de problemas do computador, bem como para situações de possíveis problemas de hardware ou software; inclui informações sobre códigos de diagnóstico assim como informações sobre a execução do utilitário de diagnóstico.
- *Manual de Informações de Segurança e Reguladoras* Fornece informações de segurança e reguladoras que asseguram a conformidade com normas internacionais dos E.U.A. e do Canadá e internacionais.

#### **Aceder aos manuais do utilizador**

Os manuais do utilizador da HP e o HP Insight Diagnostics estão disponíveis na unidade de disco rígido (determinados modelos) e estão também disponíveis em [http://www.hp.com/support.](http://www.hp.com/support)

Para aceder aos manuais do utilizador da HP:

▲ Seleccione **Iniciar** > **Todos os Programas** > **HP User Manuals** (Manuais do utilizador da HP).

Para aceder ao HP Insight Diagnostics:

▲ Consulte a secção *Aceder ao HP Insight Diagnostics* neste manual.

<span id="page-14-0"></span>Para aceder ao *HP Backup and Recovery Manager User Guide*:

▲ Seleccione **Iniciar** > **HP Backup and Recovery** > **HP Backup and Recovery Manager Manual** (Manual do Gestor de Cópias de Segurança e Recuperação HP).

Para aceder ao *Manual de Segurança e Conforto*:

▲ Seleccione **Iniciar** > **Todos os Programas** > **Manual de Segurança e Conforto HP**.

O menu e os manuais são apresentados no idioma escolhido durante a configuração inicial do sistema ou no idioma especificado posteriormente nas Definições regionais do Windows. Se as Definições regionais não corresponderem a um dos idiomas suportados, o menu e os manuais são apresentados em inglês.

# **Antes de contactar o suporte técnico**

Se detectar problemas com o computador, execute as soluções adequadas a seguir apresentadas para tentar isolar o problema antes de contactar o suporte técnico.

- Execute o utilitário de diagnósticos. Para mais informações, consulte o *Manual de Resolução de Problemas*.
- Execute o teste automático do Drive Protection System (DPS) no Computer Setup (programa de configuração do computador). Para mais informações, consulte o *Manual do Utilitário Computer Setup (F10)*.

**NOTA:** O software de auto-teste DPS (Drive Protection System) está disponível apenas nalguns modelos.

- Verifique o LED de alimentação na parte frontal do computador para ver se ele está vermelho intermitente. Os indicadores luminosos intermitentes são códigos de erro que ajudarão a diagnosticar o problema. Consulte a secção [Interpretar LEDs de diagnóstico do painel frontal do POST e códigos sonoros](#page-23-0) [na página 16](#page-23-0) neste manual para obter informações detalhadas.
- Se o ecrã estiver em branco, lique o monitor a uma porta de vídeo diferente no computador, caso exista alguma disponível. Também poderá utilizar outro monitor que tenha a certeza de estar a funcionar correctamente.
- Se estiver a trabalhar numa rede, lique outro computador com outro cabo à ligação de rede. Pode existir um problema na tomada ou no cabo de rede.
- Se adicionou recentemente novo hardware, remova o hardware e verifique se o computador funciona correctamente.
- Se instalou recentemente novo software, desinstale-o e verifique se o computador funciona correctamente.
- Inicie o computador em Modo de segurança para verificar se ele arranca sem todos os controladores carregados. Quando iniciar o sistema operativo, utilize a opção "Última configuração conhecida".
- Consulte o suporte técnico global online em [http://www.hp.com/support.](http://www.hp.com/support)
- Consulte a secção [Sugestões úteis na página 9](#page-16-0) neste manual para obter sugestões mais gerais.
- Para informações mais detalhadas, consulte o *Manual de Resolução de Problemas* global.
- Restaure o sistema a partir do Conjunto de Discos de Recuperação que criou ou restaure as condições originais no HP Backup and Recovery Manager.
- **CUIDADO:** O restauro do sistema apaga todos os dados armazenados na unidade de disco rígido. Não se esqueça de fazer uma cópia de segurança de todos os ficheiros de dados, antes de executar o processo de restauro.

Para o ajudar a resolver os problemas online, o HP Instant Support Professional Edition disponibiliza-lhe diagnósticos de resolução automática. Se necessitar de contactar o suporte da HP, utilize a funcionalidade de conversação online do HP Instant Support Professional Edition's. Aceda ao HP Instant Support Professional Edition através do endereço: [http://www.hp.com/go/ispe.](http://www.hp.com/go/ispe)

Aceda ao Business Support Center (BSC) em [http://www.hp.com/go/bizsupport,](http://www.hp.com/go/bizsupport) para ter acesso às mais recentes informações de suporte online, software e controladores, notificações pró-activas e à comunidade mundial de utilizadores e especialistas da HP.

Se for necessário contactar a assistência técnica, esteja preparado para efectuar os seguintes procedimentos de modo a assegurar que a chamada de serviço é devidamente tratada:

- Quando ligar para o suporte técnico, esteja em frente ao computador.
- Antes de efectuar a chamada telefónica, escreva o número de série do computador, o número de identificação do produto e o número de série do monitor.
- Despenda o tempo necessário para resolver o problema em conjunto com o técnico de suporte.
- Remova todo o hardware que tenha sido recentemente adicionado ao sistema.
- Remova todo o software que tenha sido recentemente instalado.
- Restaure o sistema a partir do Conjunto de Discos de Recuperação que criou ou restaure as condições originais no HP Backup and Recovery Manager.
- **CUIDADO:** O restauro do sistema apaga todos os dados armazenados na unidade de disco rígido. Não se esqueça de fazer uma cópia de segurança de todos os ficheiros de dados, antes de executar o processo de restauro.

**NOTA:** Para obter informações sobre vendas e actualizações de garantias (HP Care Pack), contacte um agente ou fornecedor de serviços autorizado.

# <span id="page-16-0"></span>**Sugestões úteis**

Se detectar problemas no computador, monitor ou software, consulte a lista de sugestões gerais a seguir apresentada antes de executar qualquer acção:

- Certifique-se de que o computador e o monitor estão ligados a uma tomada eléctrica em funcionamento.
- Verifique se o interruptor de selecção da tensão (nalguns modelos) está definido para a tensão adequada à sua região (115 V ou 230 V).
- Verifique se o computador está ligado e se o indicador luminoso verde de alimentação está aceso.
- Verifique se o monitor está ligado e se o indicador luminoso verde do monitor está aceso.
- Verifique o LED de alimentação na parte frontal do computador para ver se ele está intermitente. Os indicadores luminosos intermitentes são códigos de erro que ajudarão a diagnosticar o problema. Consulte a secção [Interpretar](#page-23-0) [LEDs de diagnóstico do painel frontal do POST e códigos sonoros](#page-23-0) [na página 16](#page-23-0) neste manual para obter informações detalhadas.
- $\bullet$  Regule, aumentando, os controlos de luminosidade e contraste do monitor, se este estiver escuro.
- Prima e mantenha premida uma tecla. Se o sistema emitir um sinal sonoro, o teclado deverá estar a funcionar correctamente.
- Verifique se existem cabos soltos ou ligações incorrectas.
- Active o computador premindo qualquer tecla do teclado ou o botão de alimentação. Se o sistema permanecer no modo de suspensão, encerre o computador premindo e mantendo premido o botão de alimentação durante, pelo menos, quatro segundos. Em seguida, prima novamente o botão de alimentação para reiniciar o computador. Se o sistema não encerrar, desligue o cabo de alimentação, aguarde alguns segundos e, em seguida, ligue-o novamente. O computador será reiniciado se o início automático perante perda de energia estiver definido no Computer Setup. Se não for reiniciado, prima o botão de alimentação para ligar o computador.
- Reconfigure o computador depois de instalar uma placa de expansão ou outros dispositivos que não sejam Plug and Play. Consulte [Resolver](#page-22-0) [problemas de instalação de hardware na página 15](#page-22-0) para obter instruções.
- Certifique-se de que foram instalados todos os controladores de dispositivos necessários. Por exemplo, se estiver a utilizar uma impressora, necessita de um controlador para esse modelo de impressora.
- Remova todos os suportes de arranque (disquete, CD ou dispositivo USB) do sistema antes de o ligar.
- <span id="page-17-0"></span>Se instalou um sistema operativo diferente do instalado de fábrica, certifiquese de que o mesmo é suportado pelo sistema.
- Se o sistema tiver múltiplas fontes de vídeo (adaptadores incorporados, PCI ou PCI-Express) instaladas (vídeo incorporado apenas nalguns modelos) e um único monitor, este deve ser ligado no conector do monitor na fonte seleccionada como o adaptador VGA principal. Durante o arranque, os outros conectores do monitor estão desactivados e se o monitor estiver ligado a estas portas, não funcionará. Pode seleccionar a fonte VGA padrão no Computer Setup.
- **CUIDADO:** Quando o computador está ligado a uma fonte de alimentação CA, existe sempre tensão presente na placa de sistema. É necessário desligar o cabo da fonte de alimentação antes de abrir o computador para evitar danos na placa de sistema ou nos componentes.

## **Resolução básica de problemas**

Esta secção foca os problemas que poderá detectar durante o processo de configuração inicial. Está disponível um *Manual de Resolução de Problemas* global na unidade de disco rígido e na biblioteca de referência em [http://www.hp.com/](http://www.hp.com/support) [support](http://www.hp.com/support). Escolha o país e o idioma, seleccione **Consultar informações de suporte e resolução de problemas**, introduza o número do modelo do computador e prima Enter.

## **Resolver problemas gerais**

É possível que esteja ao seu alcance resolver facilmente os problemas genéricos descritos nesta secção. Se um problema persistir e se não o conseguir resolver ou se não estiver familiarizado com a operação a ser executada, contacte um agente ou revendedor autorizado.

**AVISO!** Quando o computador está ligado numa fonte de alimentação CA, existe sempre tensão na placa de sistema. Para reduzir o risco de ferimentos pessoais causados por choque eléctrico e/ou superfícies quentes, certifique-se de que desliga o cabo de alimentação da tomada de parede e deixa os componentes internos do sistema arrefecer antes de lhes tocar.

#### **Tabela 1 Resolver problemas gerais**

**Não consigo ligar o computador.**

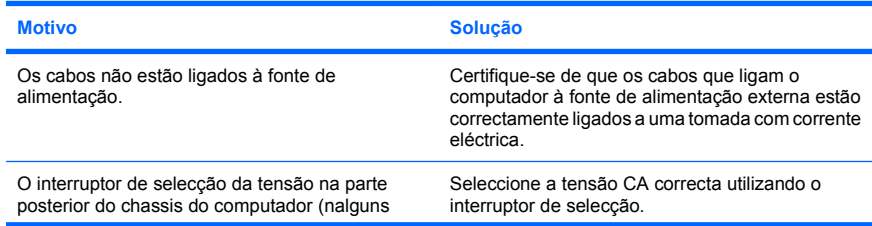

**Não consigo ligar o computador.**

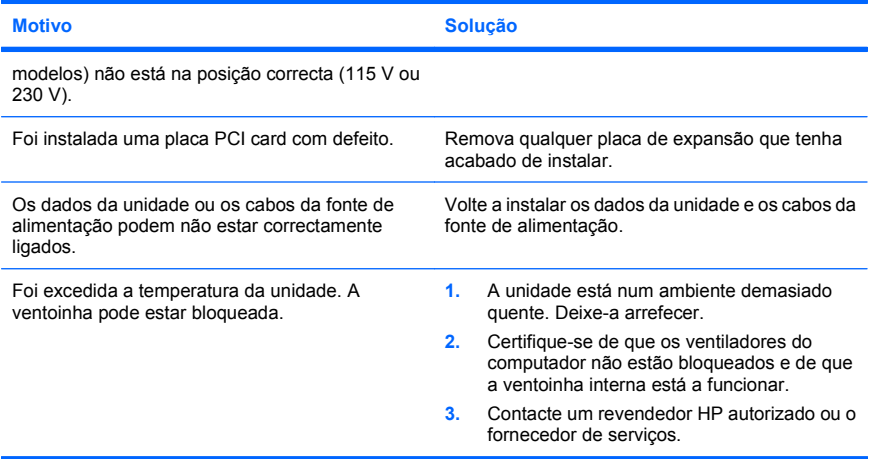

#### **O computador parece estar bloqueado e não se desliga quando o botão de alimentação (Power) é premido.**

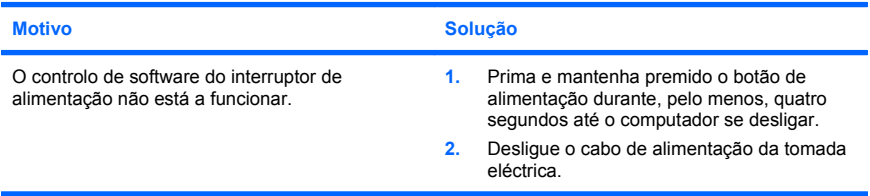

#### **O computador não responde ao rato ou teclado USB.**

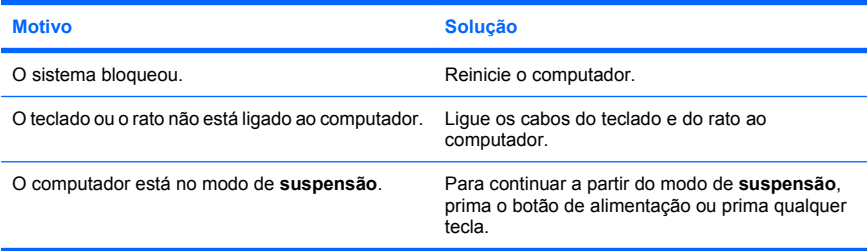

**O computador não responde ao rato ou teclado USB.**

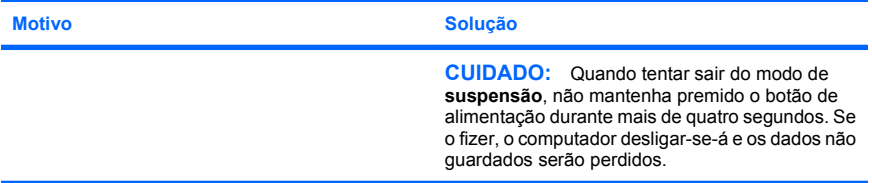

#### **O indicador de data e hora do computador está incorrecto.**

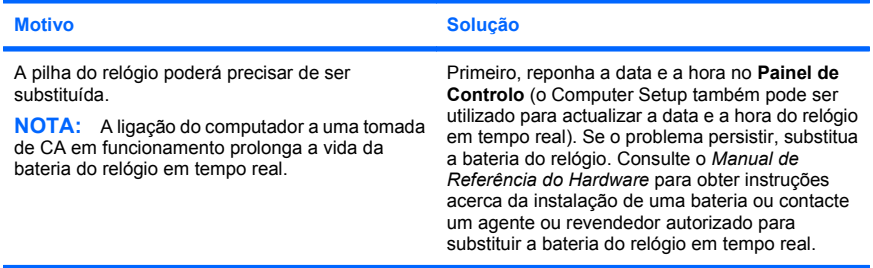

#### **Não é possível mover o cursor com as teclas de seta do teclado numérico.**

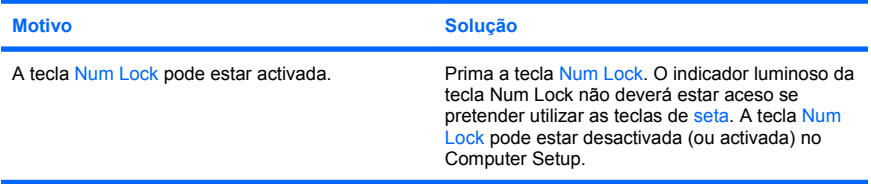

**O sistema está demasiado lento.**

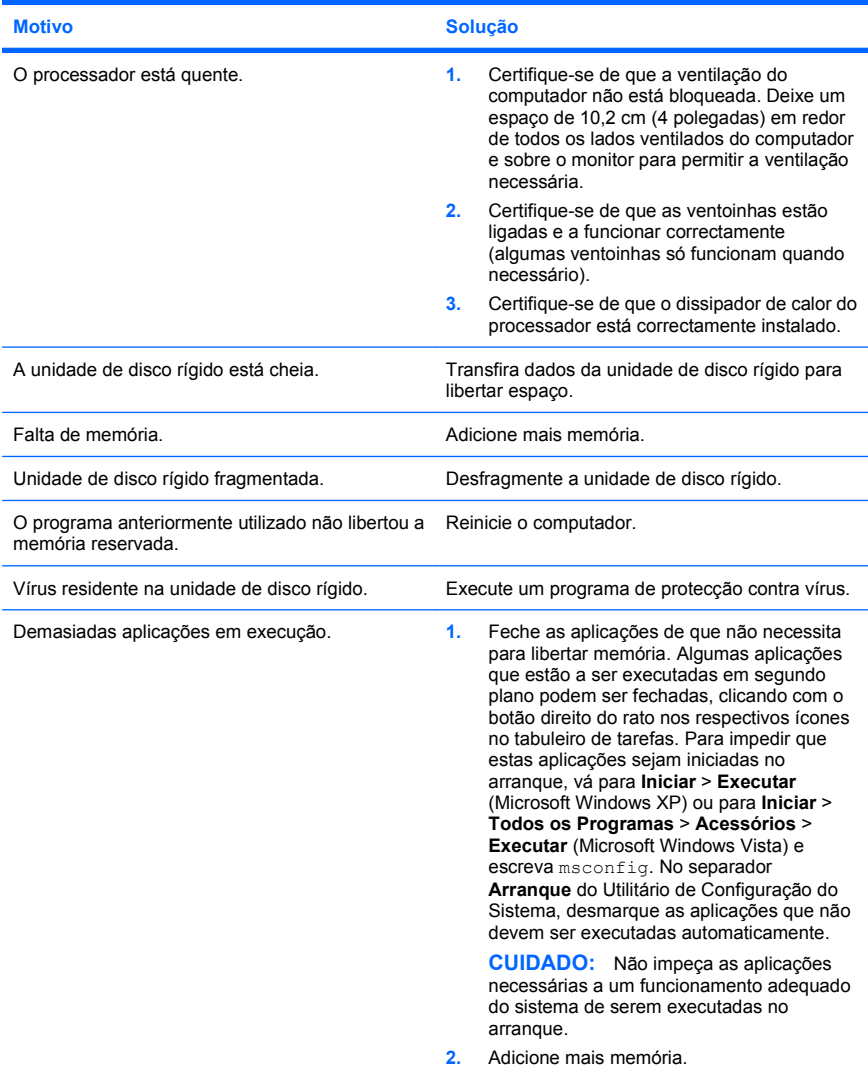

#### **O sistema está demasiado lento.**

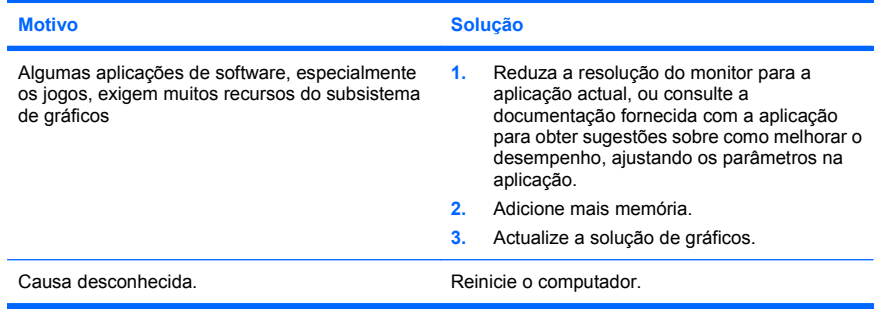

#### **Ecrã em branco (sem vídeo).**

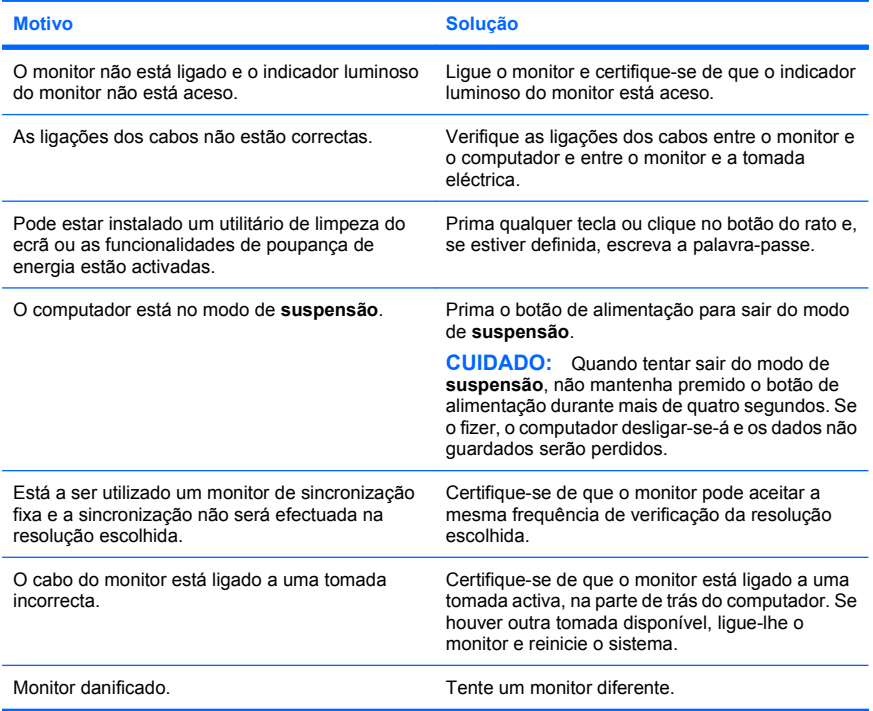

<span id="page-22-0"></span>**O computador está a emitir um alarme sonoro e não arranca.**

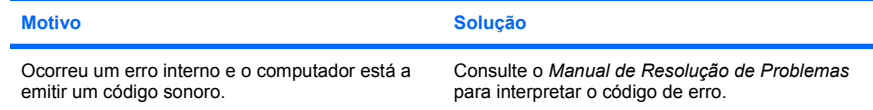

## **Resolver problemas de instalação de hardware**

Pode ser necessário reconfigurar o computador quando adicionar ou retirar hardware como, por exemplo, uma unidade ou uma placa de expansão adicional. Se instalar um dispositivo Plug and Play, o Windows reconhece automaticamente o dispositivo e configura o computador. Se o dispositivo instalado não for plug and play, é necessário reconfigurar o computador após a conclusão da instalação do novo hardware. No Windows, utilize o assistente **Assistente para Adicionar hardware** e siga as instruções apresentadas no ecrã.

**AVISO!** Quando o computador está ligado numa fonte de alimentação CA, existe sempre tensão na placa de sistema. Para reduzir o risco de ferimentos pessoais causados por choque eléctrico e/ou superfícies quentes, certifique-se de que desliga o cabo de alimentação da tomada de parede e deixa os componentes internos do sistema arrefecer antes de lhes tocar.

#### **Tabela 2 Resolver problemas de instalação de hardware**

**Um dispositivo novo não é reconhecido como fazendo parte do sistema.**

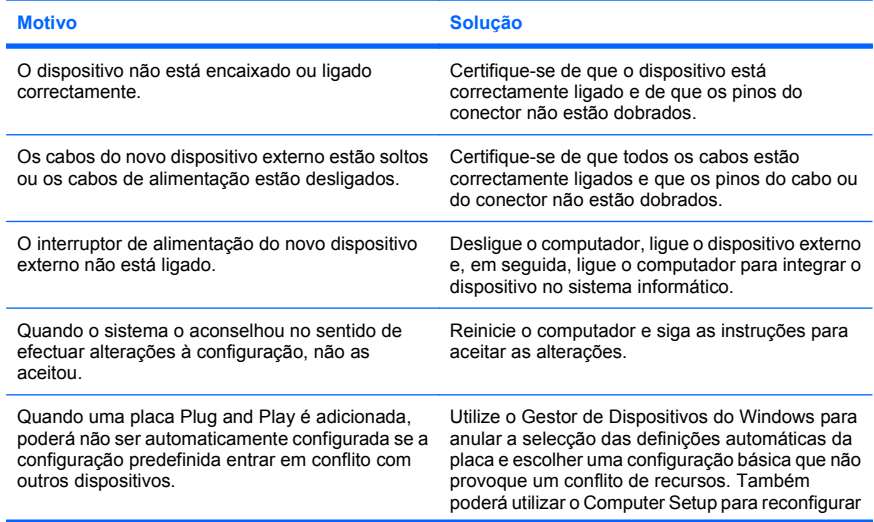

#### <span id="page-23-0"></span>**Tabela 2 Resolver problemas de instalação de hardware (continuação)**

**Um dispositivo novo não é reconhecido como fazendo parte do sistema.**

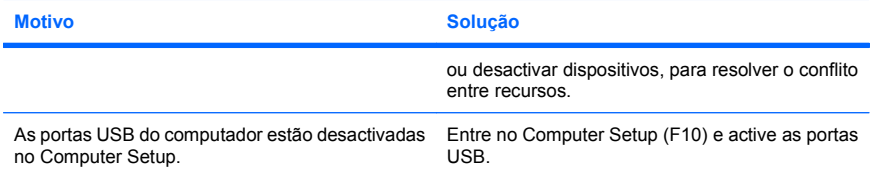

#### **Não é possível iniciar o computador.**

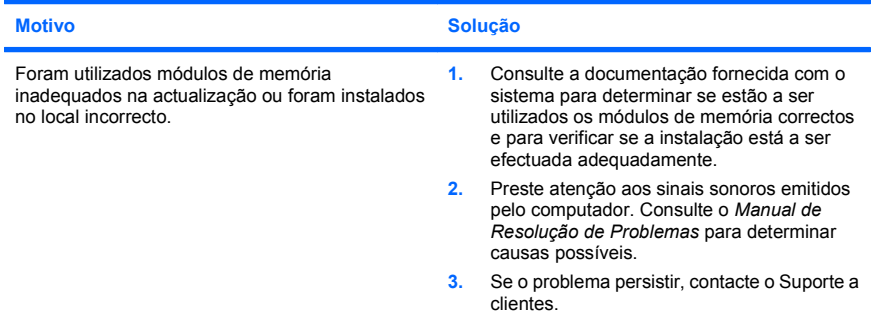

## **Interpretar LEDs de diagnóstico do painel frontal do POST e códigos sonoros**

Se os LEDs na parte da frente do computador estiverem intermitentes ou se ouvir sinais sonoros, consulte o *Manual de Resolução de Problemas* para obter informações sobre a interpretação e acção recomendada.